## HOW TO COMPLETE A CHANGE OF OWNERSHIP (CHOW) IN ePREP

Groups should use these instructions to complete a change of ownership (CHOW) application in ePREP. ePREP users should only select the CHOW application type when the organization/facility/group is changing owners, resulting in a change of Tax ID. If the ePREP user is simply adding/replacing a new managing employee, owners with control interest, and or/agents (MOCAs), please consult the following instructions: [Group Applications: Share & Send Functionalities for e-Signature Requirements with MOCAs](https://mmcp.health.maryland.gov/SiteAssets/pages/Provider-Information/Instructions%20MOCA%20Signing%205.9.18.pdf)

- **\*NOTE:** These instructions apply to providers that have already logged into ePREP. Please refer to the [Getting Started, ePREP Sign Up Instructions](https://mmcp.health.maryland.gov/SiteAssets/pages/Provider-Information/Getting%20Started,%20ePREP%20Sign%20Up%20Instructions.pdf) for more detailed instructions on how to sign up and log into ePREP.
- **STEP 1:** To properly generate the CHOW application, log into ePREP with a User Profile with access and rights to the Business Profile under which the CHOW resides.

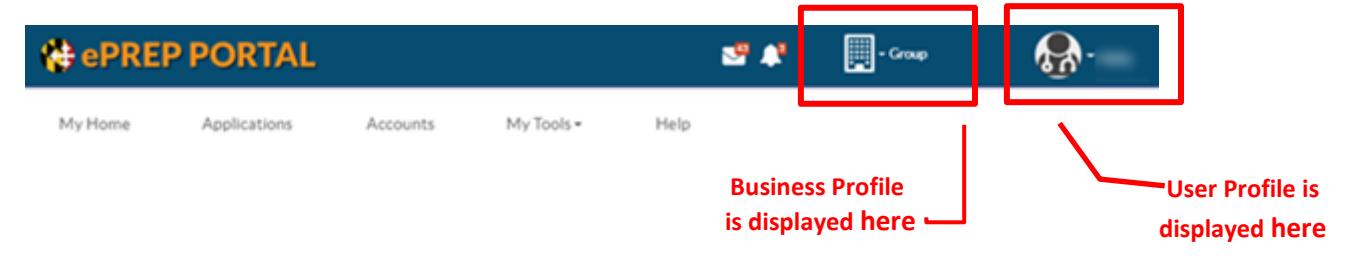

**STEP 2:** From the Landing Page, select the "Accounts" tab or the "My Accounts" icon

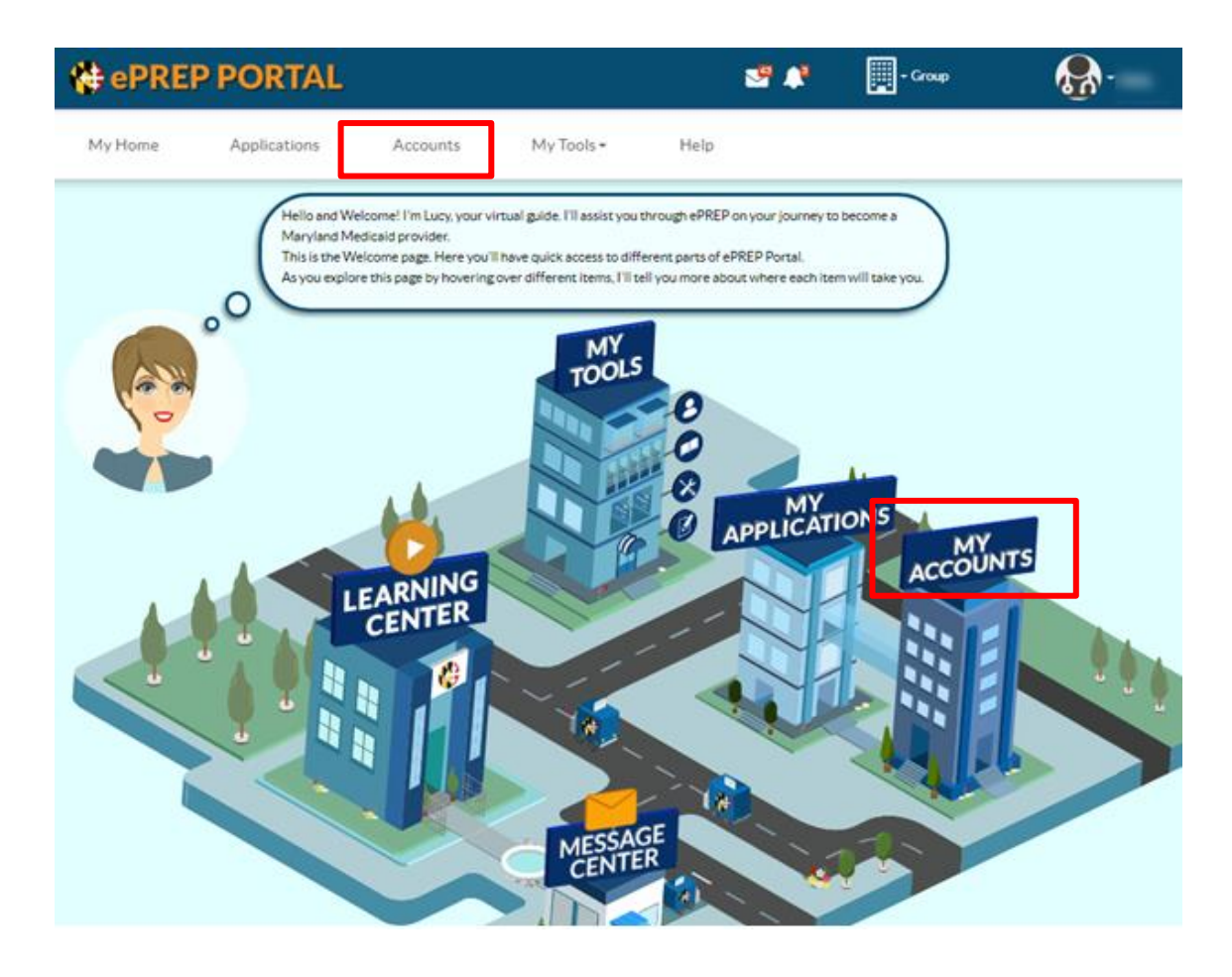

## **STEP 3:** Within the Accounts Page select the "Update Your Account" icon

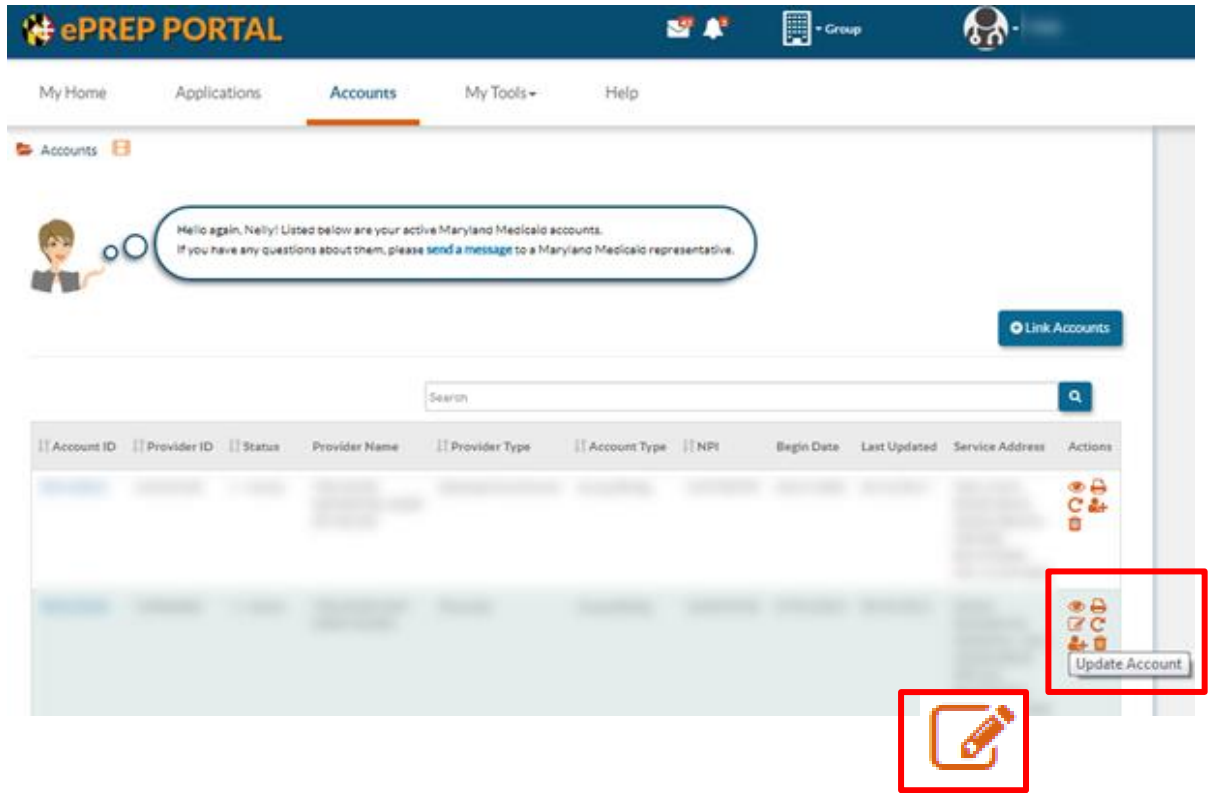

## **STEP 4:** Once you select the icon, a pop-up appears. Within the pop up select: 1) the "Other Changes" tab, 2) the "Change of ownership" radio button, and 3) the "Apply Changes" button

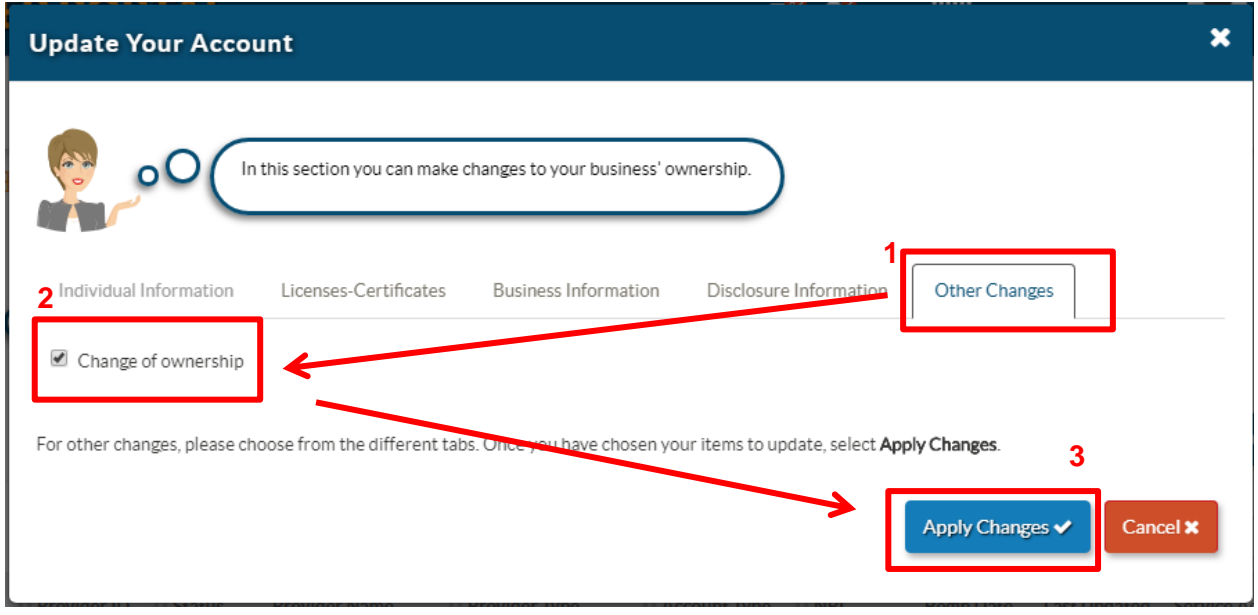

**STEP 5:** Once you hit "Apply Changes", ePREP will generate a pop-up called "New CHOW Application", select "Create Application"

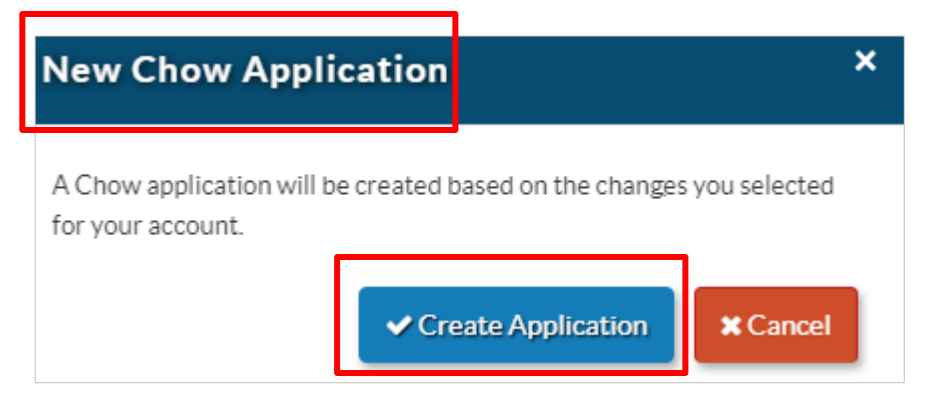

STEP 6: Within the newly generated CHOW application, ePREP will pre-populate existing data. Go through the application and update and add information where necessary. Within the "Business Profile Sub-Form" the user must enter the new owner's Federal Tax Identification Number (TIN) or Employer Identification Number (EIN).

**N** ePREP PORTAL **同·Group P** P ሉ -**Provider Name** 21% Complete 50% Documents **Provider Type** 21%  $50%$ ⊠New Message Anglication ID Creation Date Package Type MA Number:  $\bullet\bullet\bullet\bullet\bullet$ Content **O** Expand All O л 0 **Business Profile TIN/SDAT & Business License** Summary Getting Started 0  $\bullet$ **Business Information** I need some additional information about your business. Don't forget to attach a clear οO copy of your documentation  $\bullet$ **Dal** Business Profile  $\bullet$ Contact Person Provider Federal Tax ₹® and and  $\bullet$ Identification Number (TIN) Addresses value is required or Employer Identification Document  $\bullet$ Number (EIN) Required:TIN/EIN **D** Logistics document is required  $\bullet$ State Department of Practice Inf **E NA** Assessment and Taxation (SDAT) number  $\bullet$ 81 osure Information value is required  $\bullet$ Rendering Provider Affiliations Continue  $\leftarrow$  Previous  $\circ$ Signature  $\bullet$ Submit Application Follow the circles within each section, if they are filled completely, that means the section is complete.

**STEP 7:** The Ownership/Control Interest Sub-Form must also be updated. To disclose all board members, officers of a corporation, and directors (see MOCA Instructions). Within the Sub-form select the "+Add Button" and refer to the [MOCA instructions.](https://mmcp.health.maryland.gov/SiteAssets/pages/Provider-Information/Instructions%20MOCA%20Signing%205.9.18.pdf)

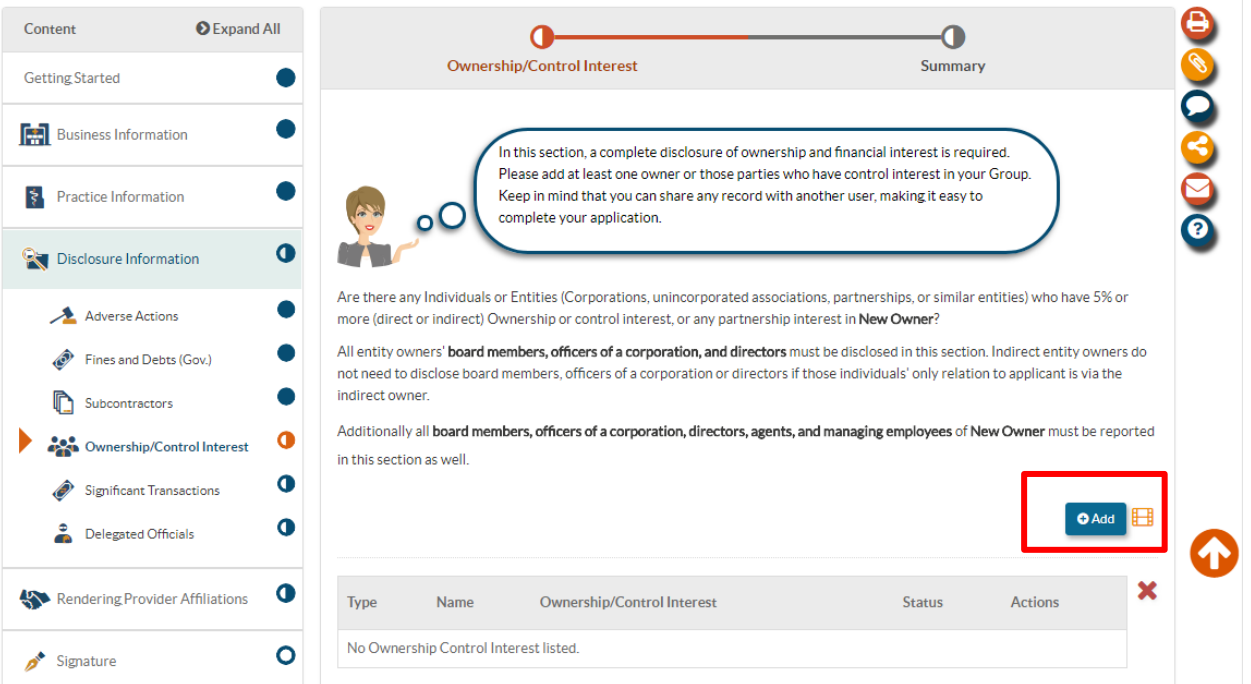

**STEP 8:** In order to sign and submit the application, the ePREP user must be a disclosed MOCA. If not a disclosed MOCA, share the e-Signature section with a MOCA. For instructions on how to complete the e-signature process refer to the aforementioned [MOCA instructions.](https://mmcp.health.maryland.gov/SiteAssets/pages/Provider-Information/Instructions%20MOCA%20Signing%205.9.18.pdf)